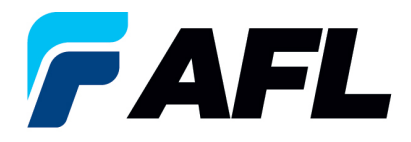

# **Requisitos para el usuario final: confirmación inicial de la orden de compra por parte del proveedor para las PO estándar y abiertas**

## **1. Objetivo**

1.1. El objetivo de este procedimiento es confirmar inicialmente una orden de compra estándar o una PO abierta en iSupplier por parte del proveedor, llenar la fecha prometida y la fecha de envío confirmada y enviarla para que el comprador la confirme.

## **2. Alcance**

2.1. Este procedimiento aplica a todos los proveedores de AFL, Hyperscale North America y Australia.

### **3. Responsabilidad**

3.1. El proveedor o su designado mantendrá, revisará y actualizará este documento en AFL de Norteamérica.

### **4. Resumen**

4.1 Este procedimiento ofrece los pasos y capturas de pantalla para confirmar inicialmente una orden de compra estándar o una PO abierta por parte del proveedor y llenar la fecha prometida y la fecha de envío confirmada por parte del proveedor.

#### **5. Requisitos**

- 5.1 Los usuarios deben tener asignadas las responsabilidades y la seguridad necesarias de Oracle para completar los siguientes pasos.
- **6. Procedimiento: confirmación inicial de una orden de compra estándar/abierta y llenar la fecha prometida y la fecha de envío confirmada**
	- 6.1 El proveedor recibirá un mensaje de correo electrónico del comprador indicando que hay una orden de compra estándar que requiere confirmación.
		- El proveedor recibirá un mensaje de correo electrónico con el texto Action Required (Requiere acción) en la línea del asunto. Habrá un enlace en el mensaje que le indicará: **Haga clic aquí para responder**. Haga clic en el enlace para ir a la página de iSupplier.

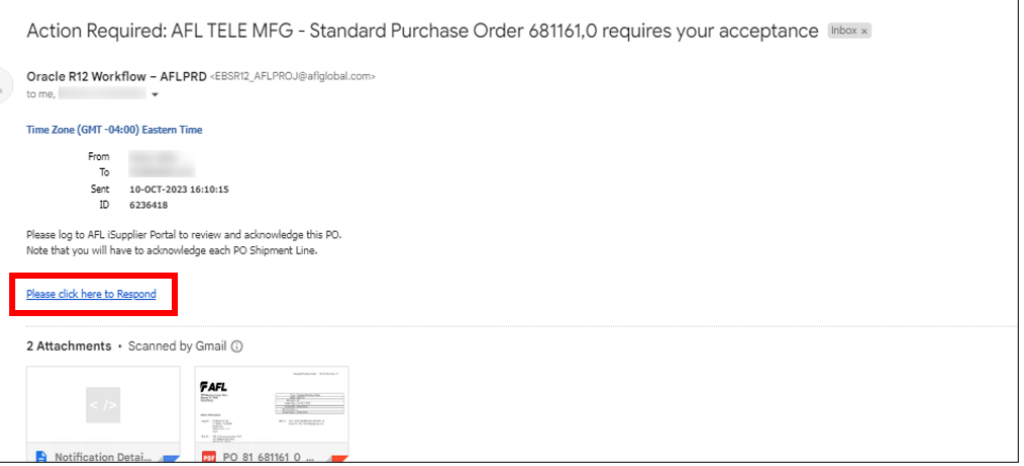

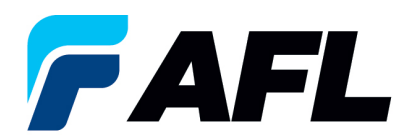

**Responsabilidades del proveedor de** 

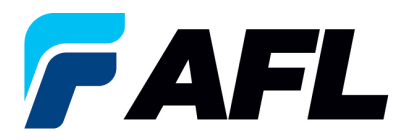

- 6.2 Vaya a la responsabilidad **AFL iSupplier Portal Full Access (Acceso completo al portal de iSupplier de AFL)**.
- 6.3 Haga doble clic en la función **Home Page (Página de inicio)**.

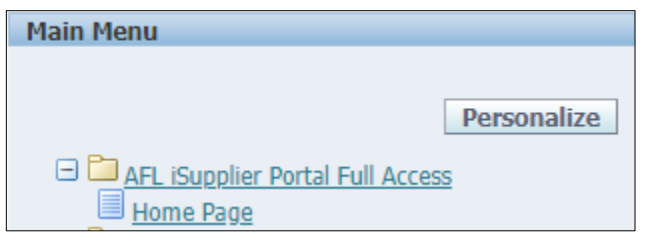

6.4 Haga clic en la pestaña **Orders (Órdenes)** y **View (Ver)**, **Purchase Orders (Órdenes de compra)** para **Acknowledge (Confirmar)** o haga clic en **Advanced Search (Búsqueda avanzada)** para buscar un número de PO en particular.

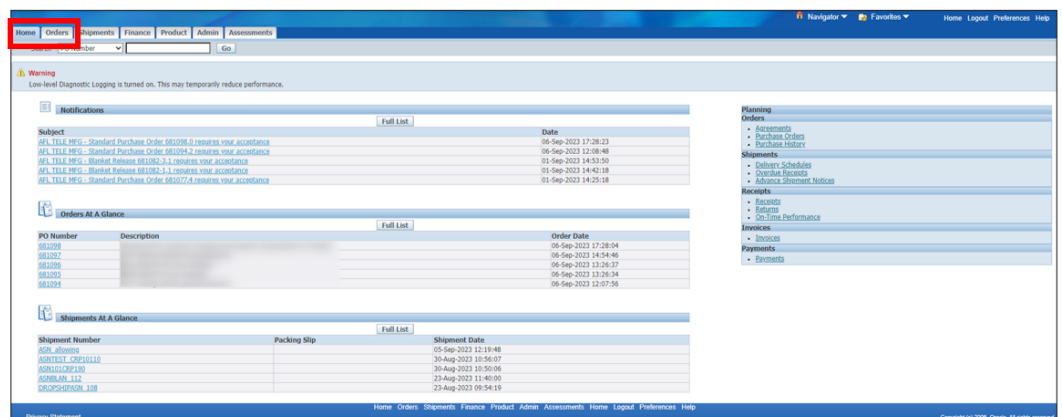

6.5 Llene los campos según se requiera y haga clic en el botón **Go (Ir)** para ver los detalles de la orden de compra.

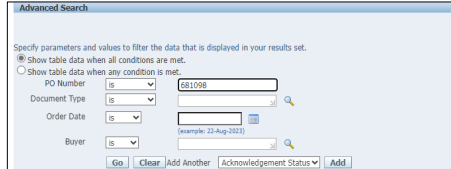

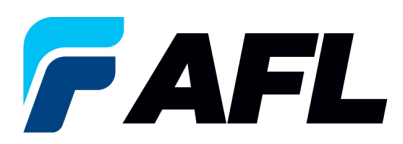

6.6 Haga clic en el número de PO (orden de compra).

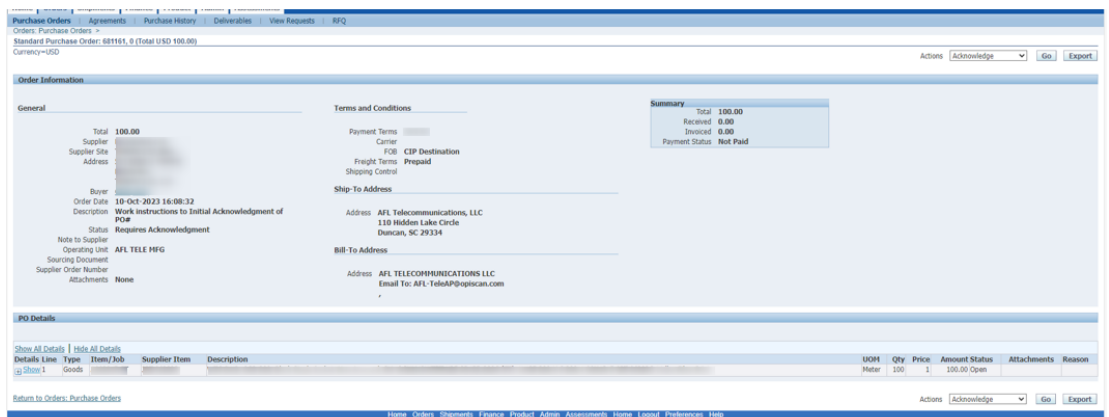

6.7 Seleccione la opción en el menú desplegable de Actions (Acciones) situado en la parte inferior de la página y haga clic en **Go (Ir)**.

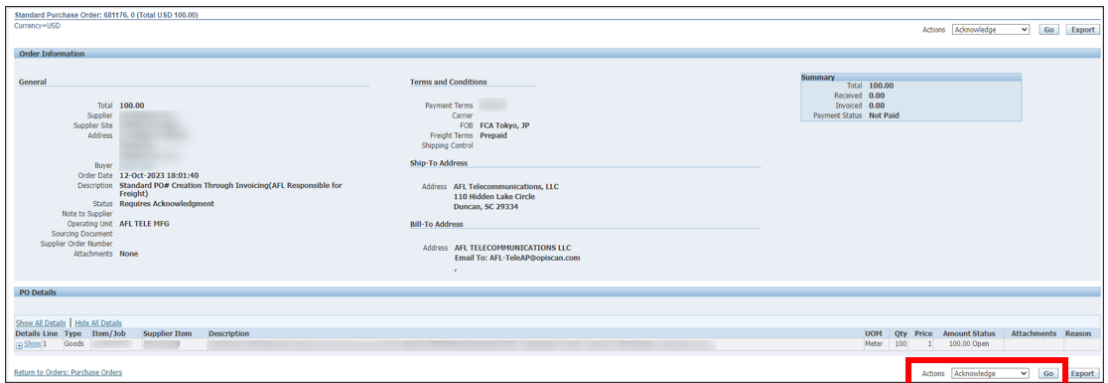

6.8 Expanda los datos de la línea de envío de la PO como se muestra a continuación.

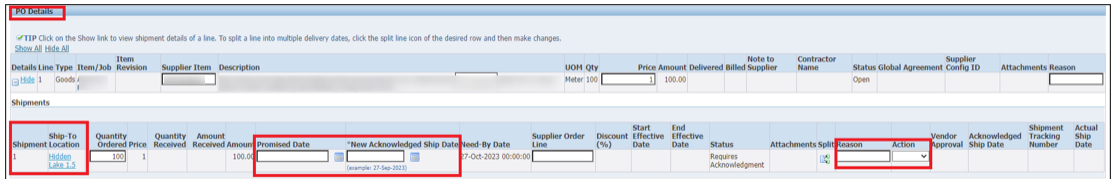

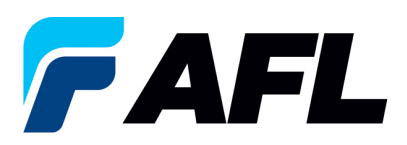

6.9 Ingrese la información del campo **Promised Date (Fecha prometida)** y la **New Acknowledged Ship Date (Nueva fecha de envío confirmada).** En la columna Action (Acción), seleccione **Change (Cambiar)** en el menú desplegable e ingrese el motivo en el campo **Reason** al nivel de la línea de envío. **NOTA:** Si hay varias líneas, la información debe llenarse en cada nivel de la línea de envío.

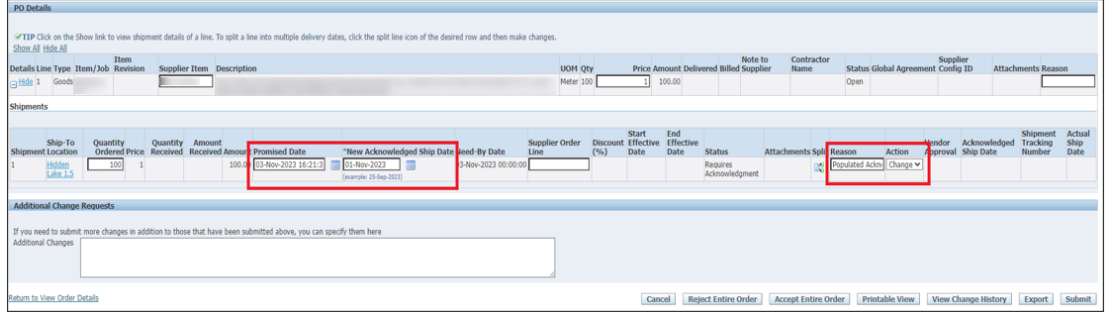

**NOTA:** Si AFL está a cargo del transporte, consulte el archivo Matrix.xlsx de la Guía de rutas de AFL que se encuentra en la página de aterrizaje de iSupplier (aflglobal.com/iSupplier) para determinar la fecha prometida de la orden de compra.

- Vaya a la pestaña **North America Transit Time (Tiempo de tránsito en Norteamérica)** si es un envío desde Norteamérica o a la pestaña **International Transit Time (Tiempo de tránsito internacional)** si es un envío internacional.
- Llene el campo **Projected Ship Date (Fecha de envío estimada)**.
- Luego, vaya a la sección **AFL destination city, State** (**Ciudad, estado de destino de AFL)** para obtener información de la dirección de origen del envío. Ingrese el **Origin State (Estado de origen)** y el **Ship Method (Método de envío)**.
- Ingrese la **Promised Date (Fecha prometida)** que la hoja de cálculo ha calculado como la **fecha prometida** en la confirmación de la orden de compra.

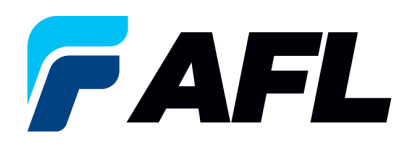

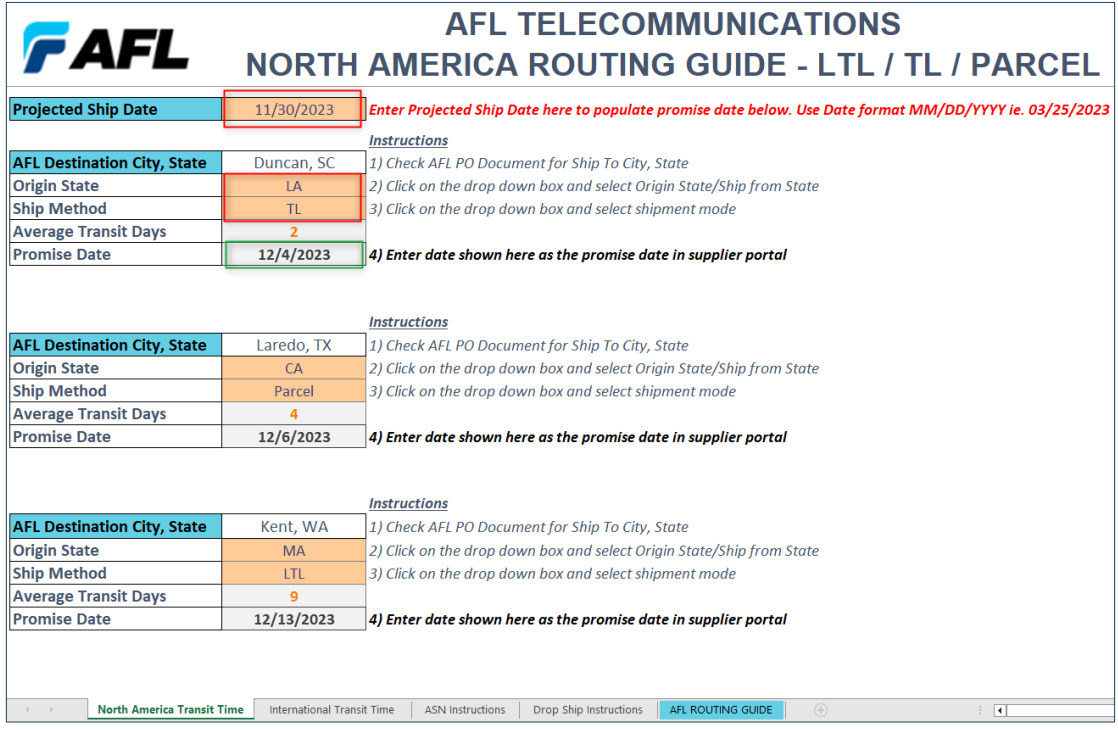

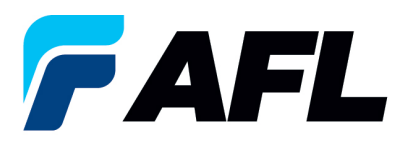

- 6.10 Cuando haya llenado los **Detalles** de todos los campos obligatorios, como **Promised Date (Fecha prometida), New Acknowledged Ship Date (Nueva fecha de envío confirmada)**, **Action (Acción)** y **Reason (Motivo)**, haga clic en **Submit (Enviar)** situado en la parte inferior de la página.
	- Este mensaje aparecerá una vez que el proveedor envíe el cambio.

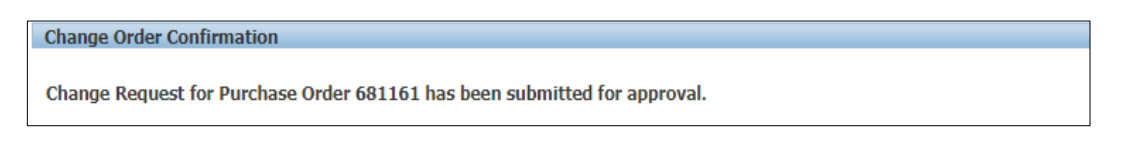

• Vaya a la pestaña **Orders (Órdenes)** y **Purchase Orders (Órdenes de compra)**. El número de PO (orden de compra) aparecerá en la columna Status (Estado) con el aviso **Supplier Change Pending (Cambio del proveedor pendiente)**, en espera de la aprobación del comprador.

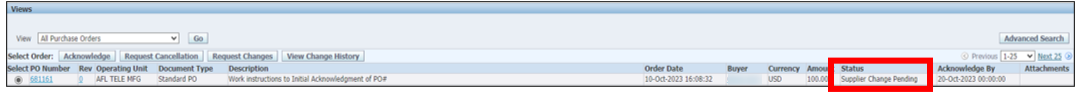

- **NOTA:** En el proceso de confirmación del comprador, debe completarse la aprobación de los cambios antes de que el proveedor pueda tomar los siguientes pasos.
- 6.11 El proveedor recibirá un mensaje de correo electrónico con las líneas de aceptación/rechazo inicial del comprador y un segundo mensaje de correo electrónico para iniciar sesión en el portal de iSupplier y aceptar los cambios.

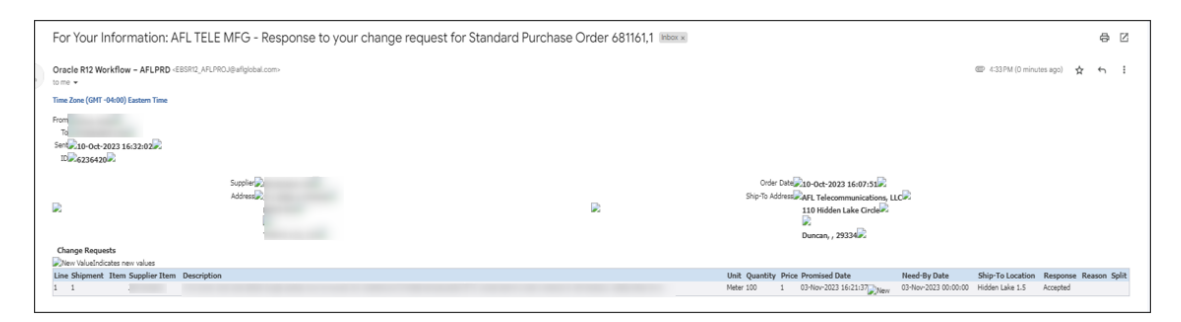

6.12 Vaya al portal de iSupplier. Vaya a la página de **inicio** y haga clic en **Orders**, **Purchase Orders (Órdenes, Órdenes de compra)**. Seleccione la orden de compra y haga clic en **View Change History (Ver historial de cambios)**.

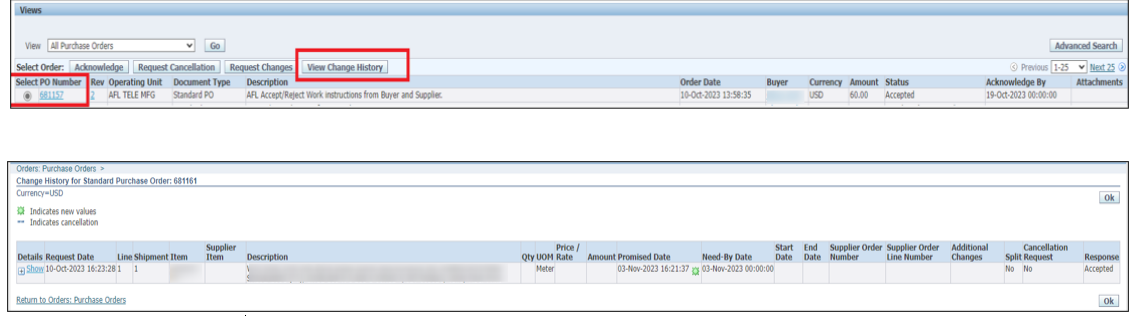

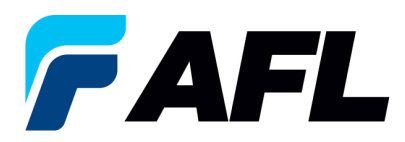

• El proveedor recibirá otro mensaje de correo electrónico para aceptar el cambio.

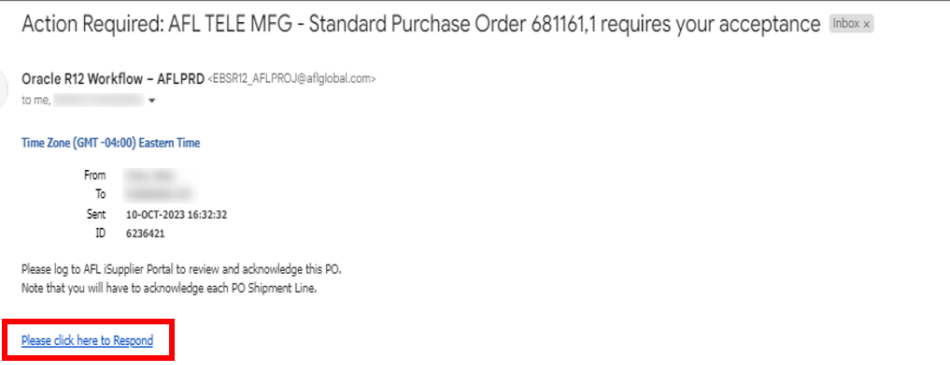

- **NOTA:** Esta confirmación adicional es únicamente para AFL Tele. Para todas las demás unidades operativas, después de que el comprador lo apruebe, esta es la confirmación final si el proveedor no hace más cambios.
- 6.13 Haga clic en el enlace que se incluye en el mensaje de correo electrónico e inicie sesión en el portal. Vaya a **AFL iSupplier Portal Full Access (Acceso completo al portal de iSupplier de AFL)**, **Home Page (Página de inicio)**. Luego haga clic en **Advanced Search (Búsqueda avanzada)** o **View (Vista)**.

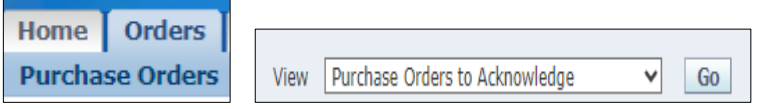

6.14 Seleccione y haga clic en el número de PO. En la sección **Actions (Acciones)**, seleccione **Acknowledge (Confirmar)** en el menú desplegable y haga clic en **Go (Ir)**.

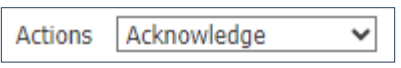

• Vaya a **PO Details (Detalles de la orden de compra)** y haga clic en el icono **+** para expandir la orden de compra.

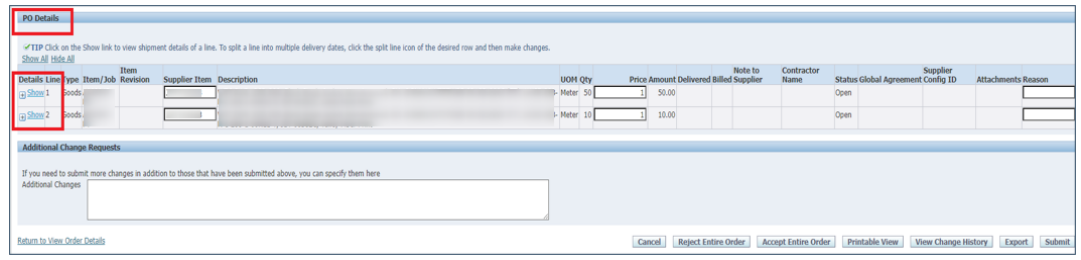

• Si hay cambios, se debe seleccionar la acción **Accept/Change Reason (Aceptar/cambiar motivo)** para cada línea de envío.

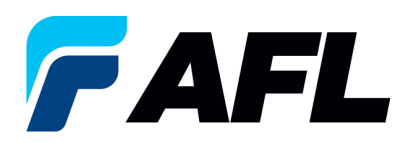

• En la columna **Action (Acción)**, seleccione **Accept (Aceptar)** en el menú desplegable. Después haga clic en **Submit (Enviar).**

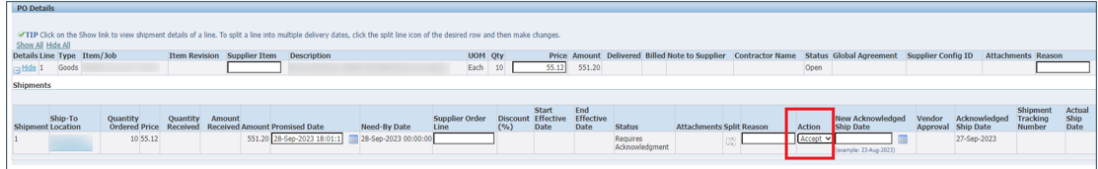

• Se mostrará este mensaje.

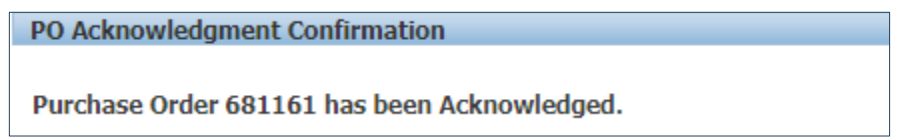

- **NOTA:** El comprador recibirá un mensaje de correo electrónico del proveedor indicando que ha aceptado la orden de compra.
- Confirme que se hayan llenado los campos **Vendor Approval (Aprobación del proveedor)** y **Acknowledged Ship Date (Fecha de envío confirmada)**.

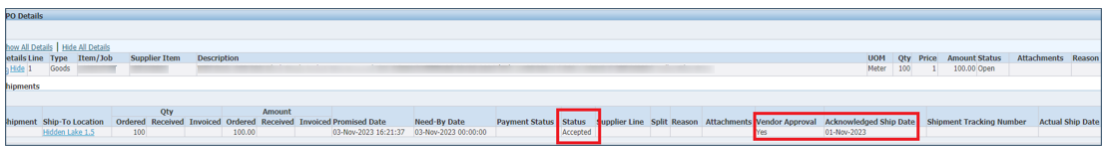